## STUDENT INTRODUCTION TO EHR TUTOR

This guide contains the following:

- Accessing EHR Tutor
  - o Merging Accounts
- The Patient Chart Overview
- Documentation Tabs Overview
  - o Patient Summary
  - o Patient Information
  - o <u>Notes</u>
  - o **Flowsheets**
  - o <u>Care Plan</u>
  - o <u>Orders</u>

## Accessing EHR Tutor

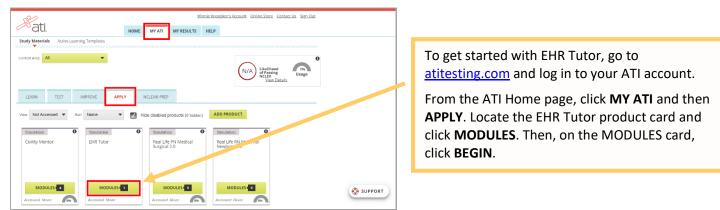

## Merging Accounts

Simulation: EHR Tutor ati After clicking **BEGIN**, the Merge and sync EHR Merge and sync EHR Tutor account? Tutor account window displays. It appears you are accessing EHR Tutor for the first time from ATI. If you have previously created an account through EHR Tutor, would yu like us to merge your accounts so that you do not lose any existing dat Click YES, I HAVE AN ACCOUNT. NO THANKS YES, I HAVE AN ACCOUN Enter the e-mail address and password CLOSE Simulat Hati. associated to your EHR Tutor account and then EHR Tutor. (zzDevon Medical School) EHR Tute click SIGN IN & MERGE ACCOUNT to complete Email the merging process. If you need assistance with your email address or password, click Trouble Signing in?

If you are accessing EHR Tutor from ATI for the first time and already have an EHR Tutor account, you will want to merge

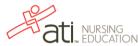

1

Rev. 1/21 Copyright ©2021 Assessment Technologies Institute, L.L.C. All rights reserved.

your accounts to make sure you don't lose any work previously completed.

On the EHR Tutor student homepage, the menu to the left lists all the courses you have been added to.

- If you do not see your course, contact your instructor to be added.
- If you do not see your course, but the instructor has provided a course enrollment key and instructed you to enroll yourself into the course, click the Add a Course button and enter the code provided by your instructor.

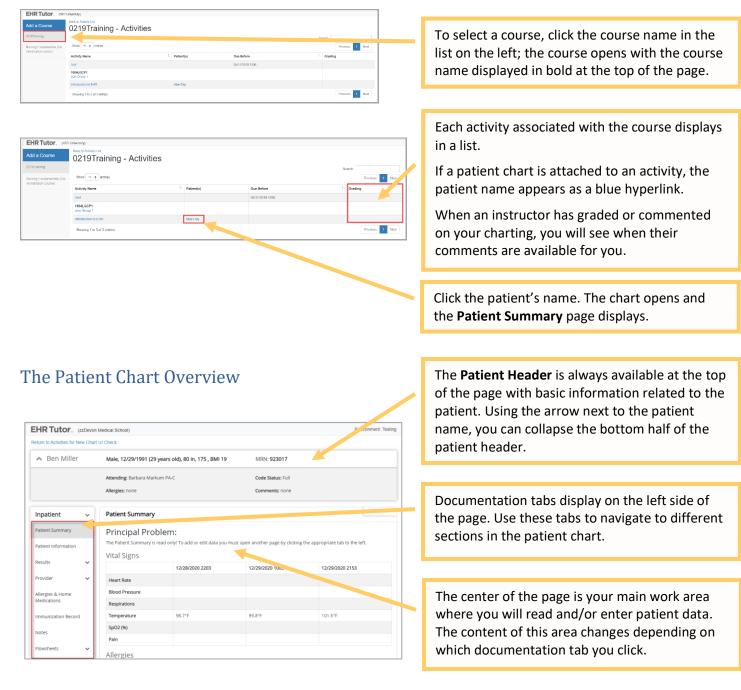

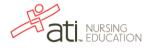

# Documentation Tabs Overview

Now let's look at the various tabs found along the left side of the page and the functionality of each.

## Patient Summary

| <ul> <li>Ben Miller</li> </ul>             |   | Male, 12/29/1991 (29 ye                   | ears old), 80 in, 175 , BMI 19                        | MRN: 923017                                          | MRN: 923017                      |  |  |
|--------------------------------------------|---|-------------------------------------------|-------------------------------------------------------|------------------------------------------------------|----------------------------------|--|--|
|                                            |   | Attending: Barbara Markur                 | n PA-C                                                | Code Status: Full                                    |                                  |  |  |
|                                            |   | Allergies: none                           |                                                       | Comments: none                                       |                                  |  |  |
| Inpatient                                  | ~ | Patient Summary                           |                                                       |                                                      | << EXPAND                        |  |  |
| Patient Summary                            |   | Principal Probl                           | lem:                                                  |                                                      |                                  |  |  |
| Patient Information                        |   |                                           |                                                       |                                                      |                                  |  |  |
| Patient Information                        |   | The Patient Summary is rea                | ad only! To add or edit data you m                    | nust open another page by clicking                   | the appropriate tab to the left. |  |  |
|                                            |   | The Patient Summary is rea<br>Vital Signs | ad only! To add or edit data you m                    | nust open another page by clicking                   | the appropriate tab to the left. |  |  |
|                                            | ~ |                                           | ad only! To add or edit data you n<br>12/28/2020 2203 | ust open another page by clicking<br>12/29/2020 1003 | the appropriate tab to the left. |  |  |
| Patient Information<br>Results<br>Provider | * |                                           |                                                       |                                                      |                                  |  |  |
| Results<br>Provider                        |   | Vital Signs                               |                                                       |                                                      |                                  |  |  |
| Results                                    |   | Vital Signs<br>Heart Rate                 |                                                       |                                                      |                                  |  |  |

## Patient Information

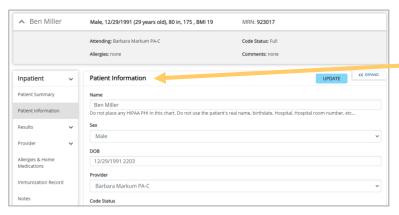

The **Patient Summary** tab provides an overview of important patient information, including the patient's primary concern, allergies, vital signs, orders, and lab results.

It is the first page you see when opening a chart. **The Patient Summary tab is read only!** Data entered in other tabs transfers automatically to the patient summary.

In some charts, you will be able to use the **Patient Information** tab to edit the name, sex, date of birth, provider, and code status for the patient. If you need to display newborn or pediatric documentation tabs, make sure that the patient age is correct. Depending on how your instructor has set up the activity, you might not be able to edit this tab in the chart.

### Notes

| <ul> <li>Ben Miller</li> </ul>  |   | Male, 12/29/1991 (29 ye                      | ears old), 80 in, 175 , BMI 19 | MRN: 923017                         | MRN: 923017     |           |  |
|---------------------------------|---|----------------------------------------------|--------------------------------|-------------------------------------|-----------------|-----------|--|
|                                 |   | Attending: Barbara Markun<br>Allergies: none | n PA-C                         | Code Status: Full<br>Comments: none |                 |           |  |
| npatient                        | ~ | Notes                                        |                                |                                     | NEW NOTE        | << EXPAND |  |
| Patient Summary                 |   |                                              |                                |                                     |                 |           |  |
| Patient Information             |   | Show 10 & entries                            |                                |                                     | Previou         | s 1 Next  |  |
| Results                         | ~ | Note Time                                    | 11уре                          | 11 Professional Role                | 11 Created By   |           |  |
|                                 |   | o v2020 2203                                 | History and Physical           | Physician                           | Amalia Bayt R   | N         |  |
| Provider                        | ~ | 0 12/29/2020 2203                            | Daily Note                     | Nurse                               | Lisa Williams M | ND        |  |
| Allergies & Home<br>Medications |   | Showing 1 to 2 of 2 entries                  |                                |                                     | Previou         | s 1 Next  |  |

To enter a free form text note, or to view a previous note, click the **Notes** tab.

To view an existing note, click the **Blue Plus** icon that appears to the left of the note you'd like to view. This expands the note.

To view or edit a note you created, click **Edit Note** to open the note and make changes. You can also change the Date/Time.

Click New Note to enter your own note.

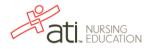

| Inpatient                       | ~ | Notes                                                                                                    | SIGN |
|---------------------------------|---|----------------------------------------------------------------------------------------------------|------|
| Patient Summary                 |   | Professional Role: Vurse -                                                                                                    |      |
| Patient Information             |   |                                                                                                    |      |
| Results                         | ~ | Note Type: Nursing/Clinician Note *                                                                                                    |      |
| Provider                        | ~ | Edit Date/Time: 12/30/2020 0746                                                                                                    |      |
| Allergies & Home<br>Medications |   | $\fbox{$\mathbb{Z}^{*}$} \ \texttt{B} \ \fbox{$\mathbb{U}$} \ \texttt{g} \ \texttt{Open Sans} \ \texttt{Sans} \ \texttt{B} \ \vcenter{$\mathbb{Z}$} \ \texttt{E} \ \texttt{E} \ \texttt{E}^{*} \ \texttt{B}^{*} \ \texttt{B}^{*} \ \texttt{G} \ \texttt{G}^{*} \ \texttt{G}^{*} \ \texttt$ |      |
| Immunization Record             |   |                                                                                                    |      |
| Notes                           |   |                                                                                                    |      |
| Flowsheets                      | ~ |                                                                                                    |      |

Select your **Professional Role** and the **Note Type**.

Enter the text of your note and then click **Sign** to save your note. After signing, the note is added, with your name, to the list of notes.

Important: If you don't click sign, your note will be lost.

#### Go back to the top

### Flowsheets

The flowsheets section of the chart contains several documentation tabs. All flowsheets use the same types of data entry. Once you learn the methods for entering data, you will be able to use all of the documentation tabs.

There are four methods of data entry in a flowsheet:

- <u>Single Select Field</u> Selecting a choice from a single select list
- Multi-Select Field Selecting multiple choices from a multi-select list
- <u>Text Entry Field</u> Typing an entry into a text field
- <u>Add Criteria Field</u> Adding criteria to the flowsheet.

Let's visit several flowsheets to examine how to use these various methods.

#### **Single Select Field**

Click the **Flowsheets** tab on the left of the chart. The tab expands allowing you to see many documentation tab options. Click the **Vital Signs** tab.

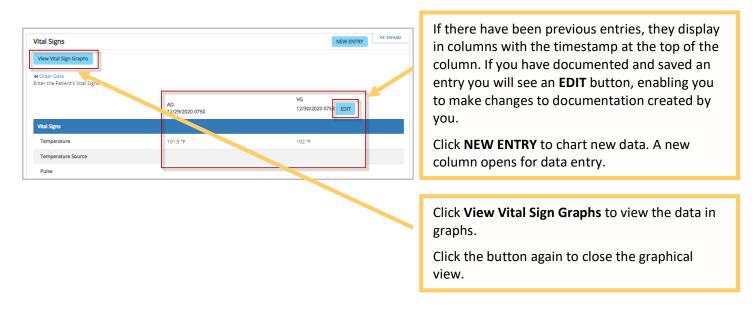

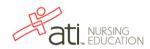

| Vital Signs                                  |                       |                              | NEW ENTRY            |                                                      |
|----------------------------------------------|-----------------------|------------------------------|----------------------|------------------------------------------------------|
| View Vital Sign Graphs                       |                       |                              |                      | Click <b>NEW ENTRY</b> to chart new data.            |
| Older Data<br>nter the Patient's Vital Signs |                       |                              |                      |                                                      |
| nter the Patient's Vital Signs               |                       |                              | VG                   |                                                      |
|                                              | AD<br>12/29/202       | 20 0750                      | 12/30/2020 0753 EDIT |                                                      |
| Vital Signs                                  |                       |                              |                      |                                                      |
| Temperature                                  | 101.5 °F              |                              | 102 °F               |                                                      |
| Temperature Source                           |                       |                              |                      |                                                      |
| Pulse                                        |                       |                              |                      |                                                      |
|                                              |                       |                              |                      |                                                      |
| Vital Signs                                  |                       |                              | SAVE << EXPAND       | If you are book timing you are about a the time      |
| View Vital Sign Graphs                       |                       |                              |                      | If you are back timing, you can change the time      |
| Enter the Patient's Vital Signs              |                       |                              |                      | at the top of this new column.                       |
|                                              | AD                    | VG                           |                      | When you are finished entering data, click SAV       |
|                                              | AD<br>12/29/2020 0750 | 12/30/2020 0753              |                      | to save the information.                             |
| Vital Signs                                  |                       |                              |                      |                                                      |
| Temperature                                  | 101.5 °F              | 102 °F× ~                    |                      |                                                      |
| Temperature Source                           |                       | Select                       |                      |                                                      |
|                                              |                       |                              |                      |                                                      |
|                                              |                       |                              |                      |                                                      |
| Vital Signs                                  |                       |                              | SAVE << EXPAND       |                                                      |
| View Vital Sign Graphs                       |                       |                              |                      |                                                      |
| Enter the Patient's Vital Signs              |                       |                              |                      | Single select fields are designated with an arrow    |
|                                              |                       | VG                           |                      | to the right of the field. Click in the field to ope |
|                                              | AD<br>12/29/2020 0750 | 12/30/2020 0753              |                      | the list of possible selections.                     |
| Vital Signs                                  |                       |                              |                      |                                                      |
| Temperature                                  | 101.5 °F              | Select -                     |                      |                                                      |
| Temperature Source                           |                       | Select                       |                      |                                                      |
|                                              |                       | Select                       |                      |                                                      |
|                                              |                       |                              |                      |                                                      |
| Vital Signs                                  |                       |                              | SAVE << EXPAND       |                                                      |
| View Vital Sign Graphs                       |                       |                              |                      | Select a value from the list.                        |
| Enter the Patient's Vital Signs              |                       |                              |                      |                                                      |
|                                              | AD                    | VG                           |                      |                                                      |
|                                              | AD<br>12/29/2020 0750 | 12/30/2020 0753              |                      |                                                      |
| Vital Signs                                  |                       |                              |                      |                                                      |
| Temperature                                  | 101.5 °F              | 102 Select -                 |                      |                                                      |
| Temperature Source                           |                       | Select                       |                      |                                                      |
|                                              |                       | •C                           |                      |                                                      |
| Bules                                        |                       | °F                           |                      |                                                      |
| Pulse                                        |                       |                              |                      |                                                      |
| Pulse                                        |                       |                              |                      | The list closes and your selection displays. To      |
| Pulse                                        |                       |                              | _                    | The list closes and your selection displays to       |
| Pulse                                        |                       |                              |                      |                                                      |
| Pulse                                        | AD                    | VG                           |                      | remove your selection, click the <b>X</b> .          |
|                                              | AD<br>12/29/2020 0750 | <b>VG</b><br>12/30/2020 0753 |                      |                                                      |
| Pulse Vital Signs Temperature                |                       |                              |                      |                                                      |

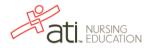

#### **Multi-Select Fields**

Now let's see a sample of multiselect field entry. On the left side of the chart, under Flowsheets, click the **Assessment** tab.

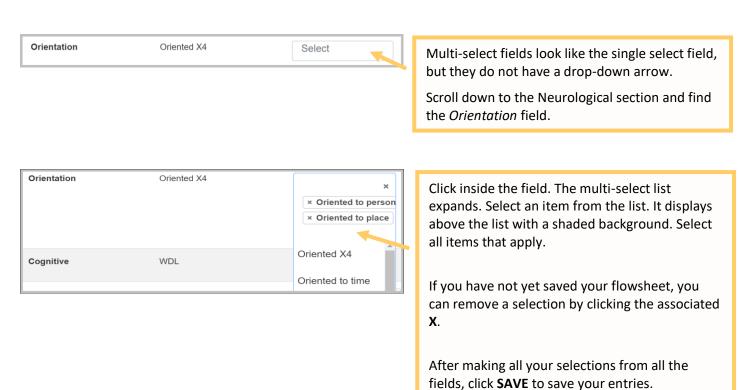

#### **Text Entry Fields**

Text Entry fields enable you to enter text or values into a field.

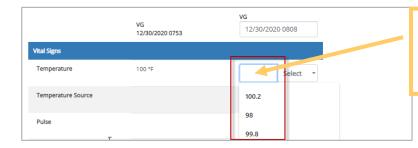

Click in the field and enter your information. Note that any values previously entered in this field will display in a list from which you can select.

#### **Add Criteria Fields**

Another method of charting on the flowsheets is Adding Criteria. The Add Criteria functionality allows you to add criteria to the left hand side of a flowsheet and then document actions performed related to that specific criteria in a time and date stamped column to the right. Examples of this can be found in Allergies & Home Medications, Immunization Record, and certain sections the Admission flowsheet.

Let's look at an example.

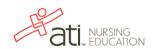

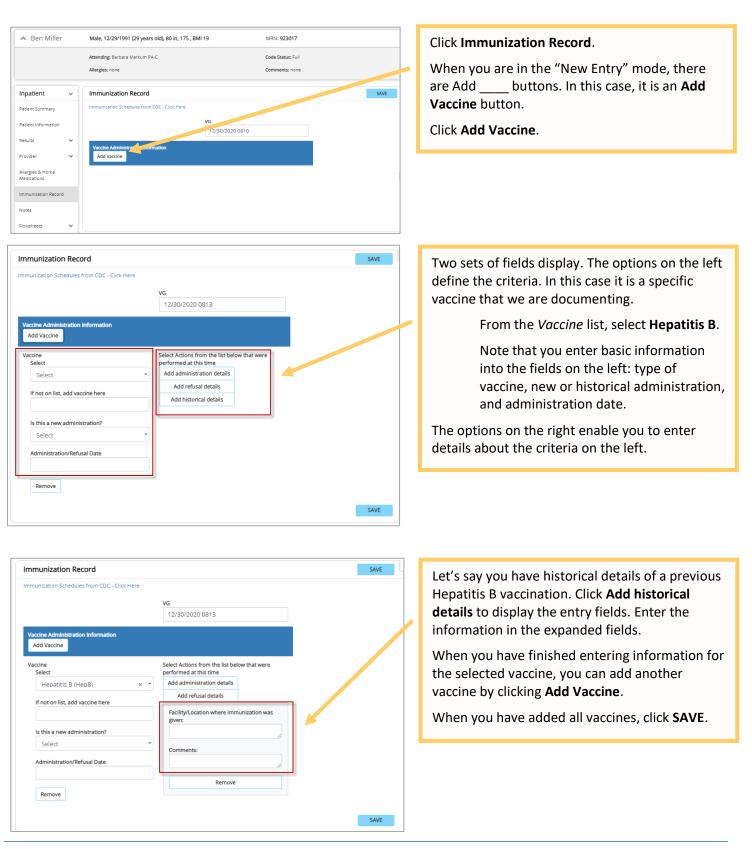

**Hint:** To display immunization documentation fields such as expiration dates, manufacturer, vaccine information sheets, *etc.*, click **Add administration details**.

#### Care Plan

The Care Plan tab enables you to add all nursing diagnoses/problems.

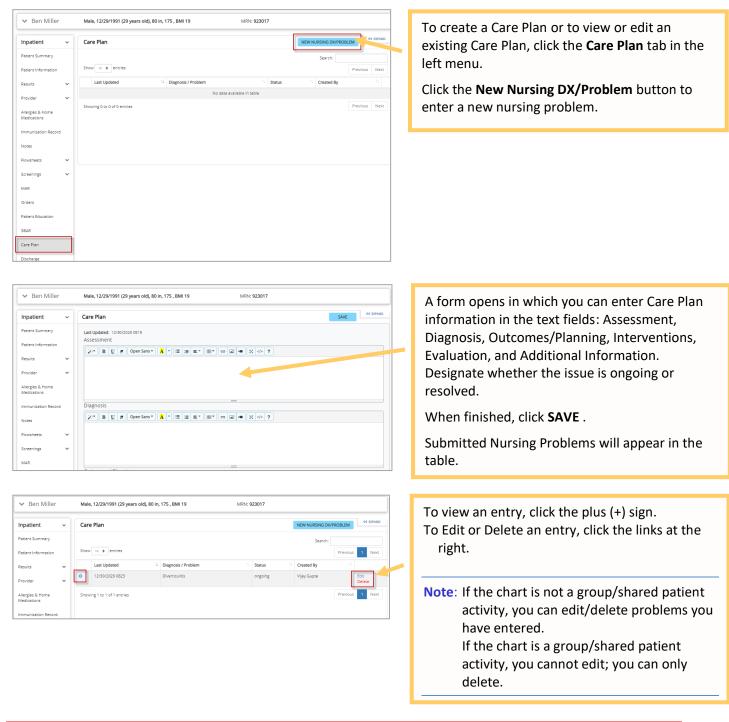

Important! Before leaving a flowsheet, you must click SAVE to save any new data you entered. If you are entering a large amount of data, try clicking SAVE periodically and then clicking Edit to continue entering more data.

Go back to the top

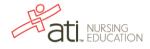

#### Orders

EHR Tutor has an order database containing medications and common orders you can add to charts.

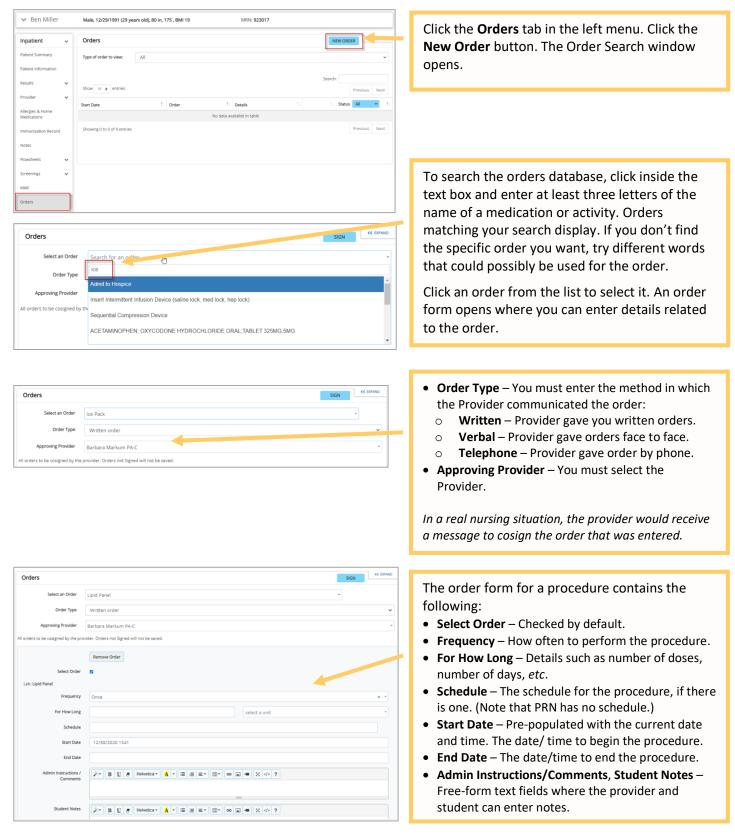

| Orders                               |                                                                                                    | SIGN                                                       | ND | A alightly different and a fame arous if you are                                                                                                    |  |  |
|--------------------------------------|----------------------------------------------------------------------------------------------------|------------------------------------------------------------|----|----------------------------------------------------------------------------------------------------|--|--|
| Select an Order                      | ATORVASTATIN TABLET; ORAL 10MG                                                                           | -                                                          |    | A slightly different order form opens if you are                                                                                                    |  |  |
| Order Type                           | Written order                                                                                            |                                                            | ~  | entering a medication. The following fields are                                                                                                    |  |  |
| Approving Provider                   | Barbara Markum PA-C                                                                                      |                                                            | -  | specific to entering a medication order:                                                                                                    |  |  |
| All orders to be cosigned by the pro | wider. Orders not Signed will not be saved.                                                              |                                                            |    |                                                                                                    |  |  |
|                                      | Remove Order                                                                                             |                                                            |    | <ul> <li>Dose – The first field is for the number. The second<br/>field is for the unit from the list to the right.</li> </ul>                               |  |  |
| Select Order                         | ratin                                                                                                    |                                                            |    | • Rate (for IVs) – The first field is for the number. The                                                                                                    |  |  |
| TABLET; ORAL 10MG Dose               |                                                                                                    | select a unit                                              |    | second field is for the unit/time.                                                                                                    |  |  |
| Rate                                 |                                                                                                    | select a unit *                                            |    |                                                                                                    |  |  |
| Route                                | select a route                                                                                           |                                                            |    | Click <b>Sign</b> to enter the order. Note by signing the                                                                                                    |  |  |
| Frequency                            | select a frequency                                                                                       |                                                            |    | order you are not authorizing it, as you do not                                                                                                    |  |  |
| For How Long                         | Number                                                                                                   | select a unit                                              |    | have the legal authority. In a real situation, the                                                                                                    |  |  |
| Schedule                             |                                                                                                    |                                                            |    | provider must cosign the order.                                                                                                    |  |  |
| Start Date                           | 12/30/2020 1541                                                                                          |                                                            |    | provider must cosign the order.                                                                                                    |  |  |
| End Date                             |                                                                                                    |                                                            |    |                                                                                                    |  |  |
| Admin Instructions /                 |                                                                                                    |                                                            |    |                                                                                                    |  |  |
| Comments                             |                                                                                                    |                                                            |    |                                                                                                    |  |  |
|                                      |                                                                                                    |                                                            | _/ | <ul> <li>displaying all orders entered. You have several options for signed orders:</li> <li>Discontinue – You cannot delete an order after it is</li> </ul> |  |  |
| Orders                               |                                                                                                    | NEW ORDER                                                  | 4  | signed. Click <b>Discontinue</b> to stop the order.                                                                                                    |  |  |
| Type of order to view:               | All                                                                                                    | ~                                                          | ]  | • <b>Complete</b> – This option is available if the order has                                                                                                |  |  |
| Show 10 ¢ entries                    | er 1. Details                                                                                            | Search:                                                    |    | been scheduled. Click <b>Complete</b> to mark an order<br>as having been performed and finished.                                                             |  |  |
| Start Date 1: Orde                   |                                                                                                    | Discontinue Acre                                           | 14 | <ul> <li>Add/Edit Student Notes – Add or change</li> </ul>                                                                                                   |  |  |
| U<br>D                               | NORVASTATIN<br>Witten onder<br>DaseFrequency ID ong Every 4 Hours PRN<br>Sanations 2 days<br>Sanati Onal | Add/Edit Student Notes                                     |    | information attached to the order.                                                                                                    |  |  |
| E                                    | itert Date: 12/30/2020 1541<br>ind Date:<br>Japensed: TABLET; ORAL 10MG                                  |                                                            |    |                                                                                                    |  |  |
|                                      |                                                                                                    |                                                            |    | The Status column indicates the following:                                                                                                    |  |  |
| 12/30/2020 1603                      | ce Pack Schedule: 1700                                                                                   | D Discontinue Active<br>Complete<br>Add/Edit Student Notes |    | <ul> <li>Active – The order is current.</li> </ul>                                                                                                    |  |  |
|                                      | Written order<br>Frequency: Every 2 Hours<br>Juration: 15 minutes                                        |                                                            |    |                                                                                                    |  |  |
| s                                    | itar: Date: 12/30/2020 1603                                                                              |                                                            |    | • <b>Completed</b> – The order has been performed.                                                                                                    |  |  |
| Ĺ                                    |                                                                                                    |                                                            |    | • <b>Discontinued</b> – The order has been cancelled                                                                                                    |  |  |
|                                      |                                                                                                    |                                                            | -  | without being performed.                                                                                                    |  |  |
|                                      |                                                                                                    |                                                            |    | <ul> <li>Past End – The order was active for a period of</li> </ul>                                                                                          |  |  |
|                                      |                                                                                                    |                                                            |    | time; the end date has passed, and the order expired.                                                                                                    |  |  |

SIGN COPAND

Although EHR Tutor does not contain every order that you would find in a Clinical EHR used in hospital systems, it does have over 1,400 of the most common medications and clinical orders available.

If you find that an order is not available to you, search for the word "other." Select the appropriate generic order and complete the order as you would any other order.

Go back to the top

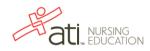